*3*

- 1、为保证安全及产品正常使用,使用前请仔细阅读使用说明书。
- 2、安装时尽量避免在雷区、强磁场和高压的区域。
- 3、确保接线正确牢固,以免短路损坏部件和触发火灾事故。
- 4、请将控制器安装在通风良好的地方,以保证环境温度适宜。
- 5、控制器一定要配套直流恒压开关电源,通电前请检查输入供电电源是否符合产品要求, 电源输出电压是否和 产 品一致。
- 6、禁止带电接线,检查确认接线正确后,检查无短路,再通电!
- 7、发生故障时请勿私自维修,如有疑问,请联系供应商。

4、安全使用注意事项

192.168.0.50 PRESS AND HOLD M BUTTON TO UNLOCK 该款控制器还带有锁键功能,无操作30秒后,系统进入锁键状态,这时LCD显示

8ABOUT

提示长按MODE键进行解锁,解锁后方可继续操作。

## (2)参数设置

Ethernet-SPI/DMX像素灯控制器 Ethernet-SPI/DMX像素灯控制器

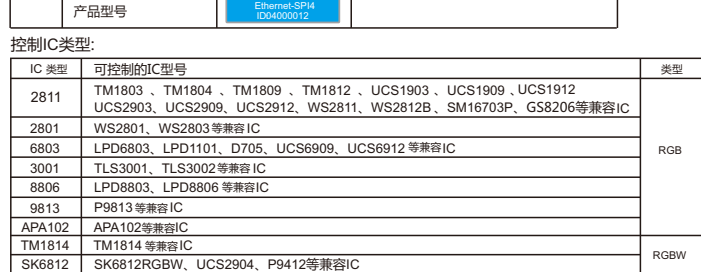

Ethernet-SPI/DMX像素灯控制器

长按MODE键进入测试模式,再长按MODE键退出,进入测试模式后,按"+""-"键可切换模式, 按SETUP键可设置当前测试模式参数。

2、操作及设置说明

(3)测试模式

控制器在同一个局域网内的计算机上,打开网页浏览器,输入控制器的IP地址 (如默认IP: 192.168.0.50), 回车即可访问控制器内置的网页登录界面, 如下图:

Ethernet-SPI/DMX 像素灯控制器带有两种工作模式,分别为:正常工作模式和测试模式。 (1) 正常工作模式

IP ADDRESS - STAT 检测网络正常后,控制器进入正常工作模式,显示控制器的IP地址,IP地址有静态和动态 分配两种。STAT表示静态分配,DHCP表示动态分配,控制器默认IP地址为静态;

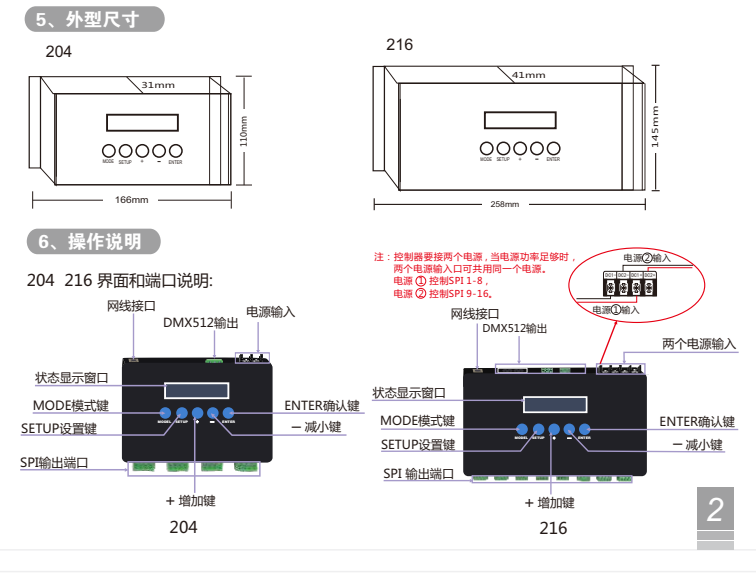

进入测试模式后,LCD上会显示操作提示,如下图:

E DATA GND +

.<br>在正常工作模式下,按MODE切换 设置参数 类型,按 SETUP进入设置,再按ENTER确认返回上一级。

## UNABLE TO OPERATE …

是基于以太网传输Artnet协议转化为各种像素灯具可接收的控制信号;

连接好灯具,插好网线,检查无误后上电,这时控制器进入网络检测,

- 1、误操作造成的损坏,如没按照操作说明的误操作。
- 2、使用不合适的供电电源和过高的电压造成的损坏。
- 3、私自拆除、维修、修改电路、不正确连接以及私自拆换芯片造成的损坏。
- 4、购买后由于运输、震荡、摔地、进水造成的损坏。
- 5、地震、火灾、洪灾、雷击自然灾害、环境污染造成的损坏。
- 6、储存在高温潮湿环境,离有害化学物质附近等不恰当维护造成的损坏。

Controller Name:  $E_{\text{ther}}$ Password:<br>Note - Default Password: 12345 Login 在Password输入默认密码:12345 ,点击 | Login | 进入参数设置页面, 可在网页上进行 登录密码 参数设置和在线升级固件。 修改、 **CHARGES**  $\begin{tabular}{ll} \bf 11: & 1015025 & \textbf{10001} & \textbf{10001} & \textbf{20001} \\ & & \textbf{20010} & \textbf{20010} & \textbf{2000} \\ & & \textbf{2000007} & \textbf{70000007d} \\ \end{tabular}$ Change Fo<br>
Convent Fasseschi<br>
Enter Ber Fasseschi<br>
Confirm See Fasseschi<br>
Den Ber volven Dent<br>
Betes Ber volven Dent **BEE Start BEE Durt Pinels Built Reverse Intensity**<br>following Channel Connected Pinels Addressing Limit 在线升级固件: 在网页中找到Firmware Update这一栏(如下图): -Firmware Update Currently Installed Firmware Version: 1.08 / 23-MAR-2016

After downloading updated firmware to Computer - Click to Update Firmware

3、WEB 设置,在线升级固件

该款控制器除了上述通过按键进行参数设置外,还可通过电脑的网页浏览器进行参数设置, 而且两者间参数设置都是一致的;

WEB操作说明:

SPI 输出端口接线说明:

输出LPD6803/LPD8806/P9813/WS2801控制信号时,至少需要三根线,这三根线分别为:

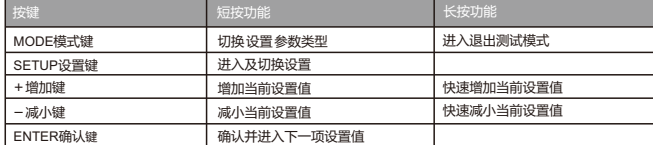

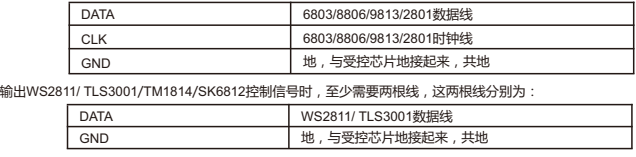

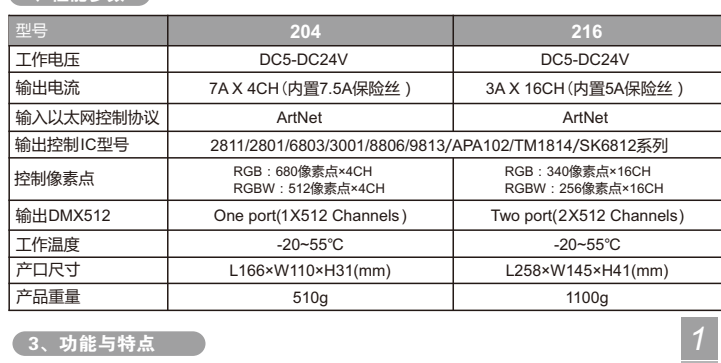

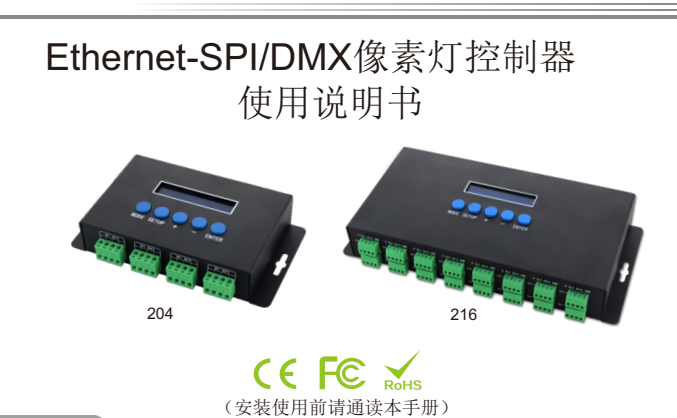

然后点击 After downloading updated firmware to Computer – Click to Update Firmware ,进入到固件升级页面(如下图); 点击 选择文件,选择要升级的BIN文件,点击 Lipdate 进入固件升级,升级完后, 网页自动返回到网页登 录界面。

MODEL SETUP + \_ ENTER

**Contract Contract Contract** 

灯具的电源正极接到SPI输出端口的+上。

## 1、界面按键详细说明

- 1、LCD液晶菜单显示及内置WEB SERVER设置界面,操作简单方便。
- 2、支持网络DMX协议ArtNet , 并可扩充其它协议。
- 3、多路SPI(TTL)信号输出,最多达5440个像素点控制。
- 4、同时输出DMX512信号,方便接入不同的灯具。
- 5、支持多种像素点控制IC,灵活的控制方式。
- 6、支持在线固件升级。
- 7、易损器件采用DIP插件设计,由于错误接线或短路造成的损坏用户自己就能修复。
- 8、内建测试模式,采用带有指示灯的网络接口,工作状态一目了然。

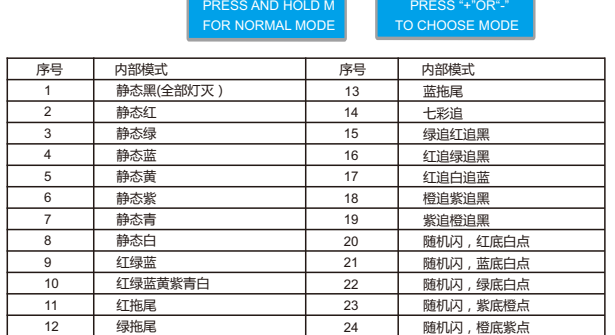

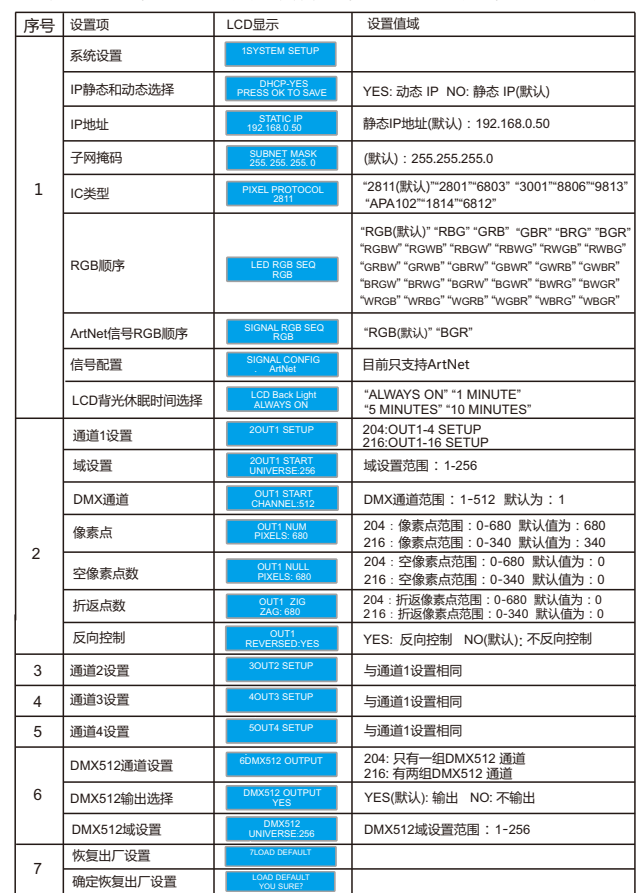

关于产品

8

Ethernet-SPI/DMX像素灯控制器

*4*

CLK DATA GND +

*7*

8. 售后服务

 从购买本产品之日起,3年时间内按操作说明正常使用出现质量问题的,本公司免费提供 维修或更换服务。

 由于不遵循此说明书说明和下列条款而致使产品损坏的,本公司不负责由此引起的任何问 题和缺陷,即使在质保期内,也必需由客户承担维修费用。

MODEL SETUP <sup>+</sup> \_ ENTER

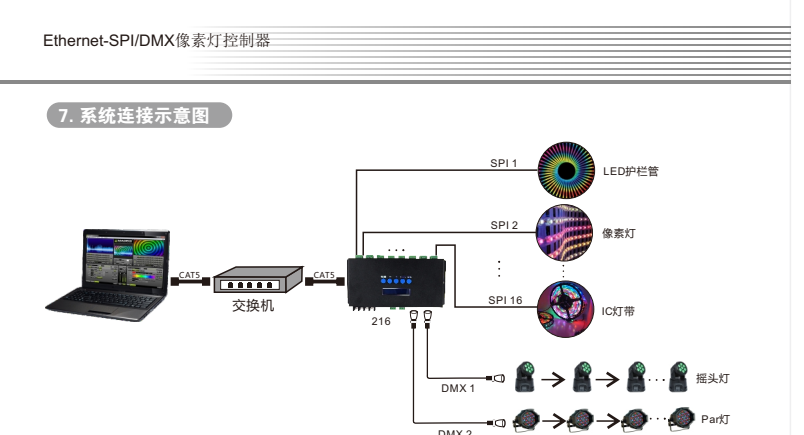

## 1、概述

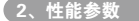

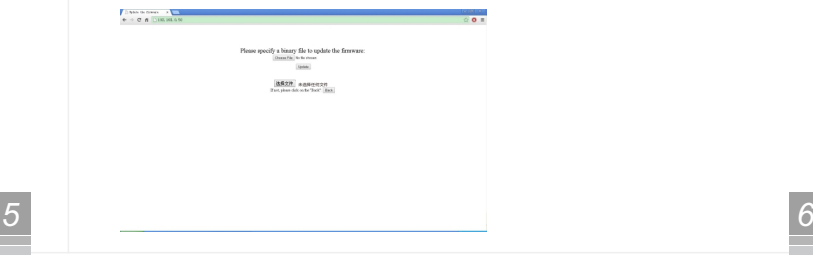

该款Ethernet-SPI/DMX像素灯控制器是一款将Ethernet信号转换成SPI像素的控制器,它是专为 大型的高密度像素灯工程而设计,如矩阵面板灯,建筑的外形轮廓灯等。它把基于以太网的控制协议 转化为各种像素灯芯片的控制信号,同时还附加输出DMX512信号,方便用户接入不同种类的灯具, 实现对工程上所有灯具的统一控制。

此控制器的软件分为V1、V2两个版本,V1版本只有ArtNet协议,V2版本包括ArtNet、sACN E1.31 两个协议。特别注意,V1的出厂程序不能升级为V2的程序,但V2的出厂程序可以升级为V1的程序。